# <span id="page-0-0"></span>**Dell™ S2340T** 顯示器

[使用指南\(](#page-1-0)[User Guide](#page-1-0)[\)](#page-1-0)

[將顯示解析度設定為](#page-2-0) [1920 X 1080](#page-2-0) [\(最大\)](#page-2-0)

此文件中的資訊如有變更,恕不另行通知。 **© 2012-2014 Dell Inc. All rights reserved.**

嚴格禁止在未獲得Dell Inc.書面同意的情況下以任何方式重製任何部分。

本文中使用的商标: *Dell* 和 *DELL* 標誌是 Dell Inc. 的商標; *Microsoft* 和 *Windows* 是 Microsoft Corporation 在美國及/或其他國家的商標或注冊商標; *Intel* 是 Intel Corporation 在美國及其他國家的注冊商標;ATI 是 Advanced Micro Devices, Inc. 的商標; ENERGY STAR 是美國環保署的注冊商標。作為 ENERGY STAR 合作夥伴, Dell Inc. 認定本產品符合 ENERGY STAR 能效方面的標準。

此文件中可能會使用其他商標與商品名稱來參照聲稱的標誌與名稱或其產品的實體。 Dell Inc.放棄除了其自己的商標與商品名稱以外的任何商標與商品名稱的所有利益。

型號 **S2340Tt**

**2014** 年**3** 月 版本 **A05**

# <span id="page-1-0"></span>**Dell™ S2340T** 顯示器使用指南

[關於您的顯示器](#page-3-0)

[設定顯示器](#page-18-0)

[操作顯示器](#page-22-0)

**Dell Display Manager** 使用者指南 (僅適用於 **HDMI**/**DisplayPort**)

[疑難排解](#page-39-0)

[附錄](#page-45-0)

# 注意、通知與小心訊息

注意:"注意"會指出可幫助您更妥善使用電腦的重要資訊的注意事項。 Ø

小心:小心標誌意指可能會損害硬體或造成資料遺失,並告知您如何避免發生這些問題的標誌。

警告:警告標誌意指可能會造成財產損害、人體傷害或導致死亡的標誌。

此文件中的資訊如有變更,恕不另行通知。 **© 2012-2014 Dell Inc. All rights reserved.**

嚴格禁止在未獲得Dell Inc.書面同意的情況下以任何方式重製任何部分。

本文中使用的商标: *Dell* 和 *DELL* 標誌是 Dell Inc. 的商標; *Microsoft* 和 *Windows* 是 Microsoft Corporation 在美國及/或其他國家的商標或注冊商標; *Intel* 是 Intel Corporation 在美國及其他國家的注冊商標;ATI 是 Advanced Micro Devices, Inc. 的商標: ENERGY STAR 是美國環保署的注冊商標。作為 ENERGY STAR 合作夥伴,Dell Inc. 認定本產品符合 ENERGY STAR 能效方面的標準。

此文件中可能會使用其他商標與商品名稱來參照聲稱的標誌與名稱或其產品的實體。 Dell Inc.放棄除了其自己的商標與商品名稱以外的任何商標與商品名稱的所有利益。

型號 **S2340Tt**

**2014** 年 **3** 月 版本 **A05**

<span id="page-2-0"></span>安裝您的顯示器 **Dell™ S2340T** 顯示器

### 將顯示解析度設定為 **1920 X 1080**(最大)

為了在使用 Microsoft® Windows® 作業系統時取得最大的顯示器效能,請執行下列步驟將顯示解析度設定為 1920 x 1080 像素:

- 在 Windows<sup>®</sup> 7 或 Windows<sup>®</sup> 8/Windows<sup>®</sup> 8.1 中:
- 1. 在桌面上按一下右鍵,然後按一下個人化。
- 2. 按一下變更顯示設定。
- 3. 在螢幕區域中的捲軸上按下並按住滑鼠左鍵,然後將螢幕解析度調整為 **1920 X 1080**。
- 4. 按一下確定。

若您沒有看到 1920 X 1080 選項,您可能必須更新顯示卡的驅動程式。請從以下選出與您的電腦系統狀態最接近的描述,然後依照提供的指示操作:

- **1:** [若您有](#page-46-0)**[Dell™](#page-46-0)** [桌上型或](#page-46-0)**[Dell™](#page-46-0)** [可攜式電腦,且有網際網路存取能力。](#page-46-0)
- **2:** [若您是使用非](#page-47-0)**[Dell Dell™](#page-47-0)** [桌上型電腦、可攜式電腦或顯示卡。](#page-47-0)

# <span id="page-3-0"></span>關於您的顯示器

**Dell™ S2340T** 顯示器使用指南

- [包裝內容](#page-3-1)
- [產品功能特色](#page-5-0)
- [認識各部位與控制裝置](#page-6-0)
- [顯示器規格](#page-8-0)
- [觸控規格](#page-12-0)
- [相機](#page-13-0)[麥克風規格](#page-13-0)
- [隨插即用相容性](#page-14-0)
- 通用串列匯排流 ([USB](#page-14-1)) 介面
- [液晶顯示器品質與像素政策](#page-16-0)
- [維護指南](#page-17-0)

# <span id="page-3-1"></span>包裝內容

您的顯示器包裝中包含以下元件。 請確認您收到所有元件,如缺少任何物品請[聯絡](#page-45-1)[Dell](#page-45-1)。

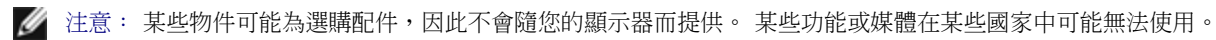

■ 注意: 若要安裝其他腳座,請參閱腳座安裝指南,以瞭解安裝說明。

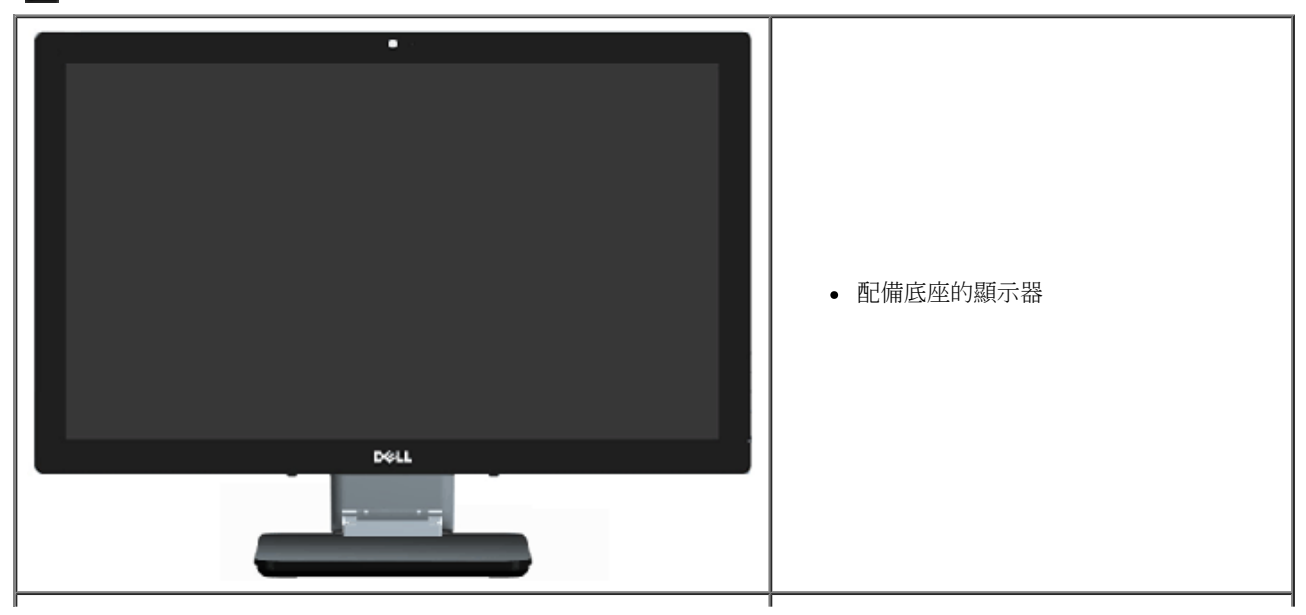

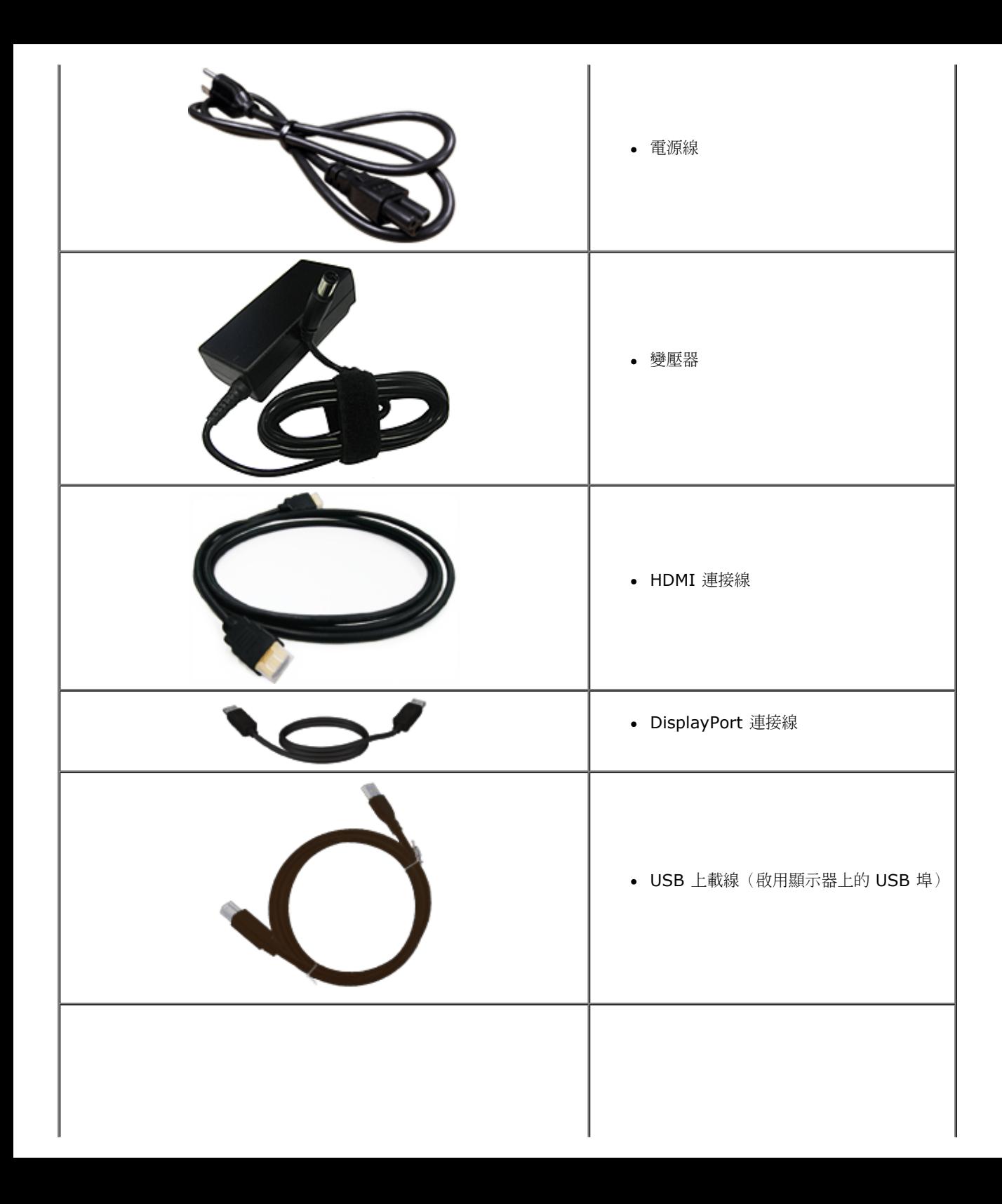

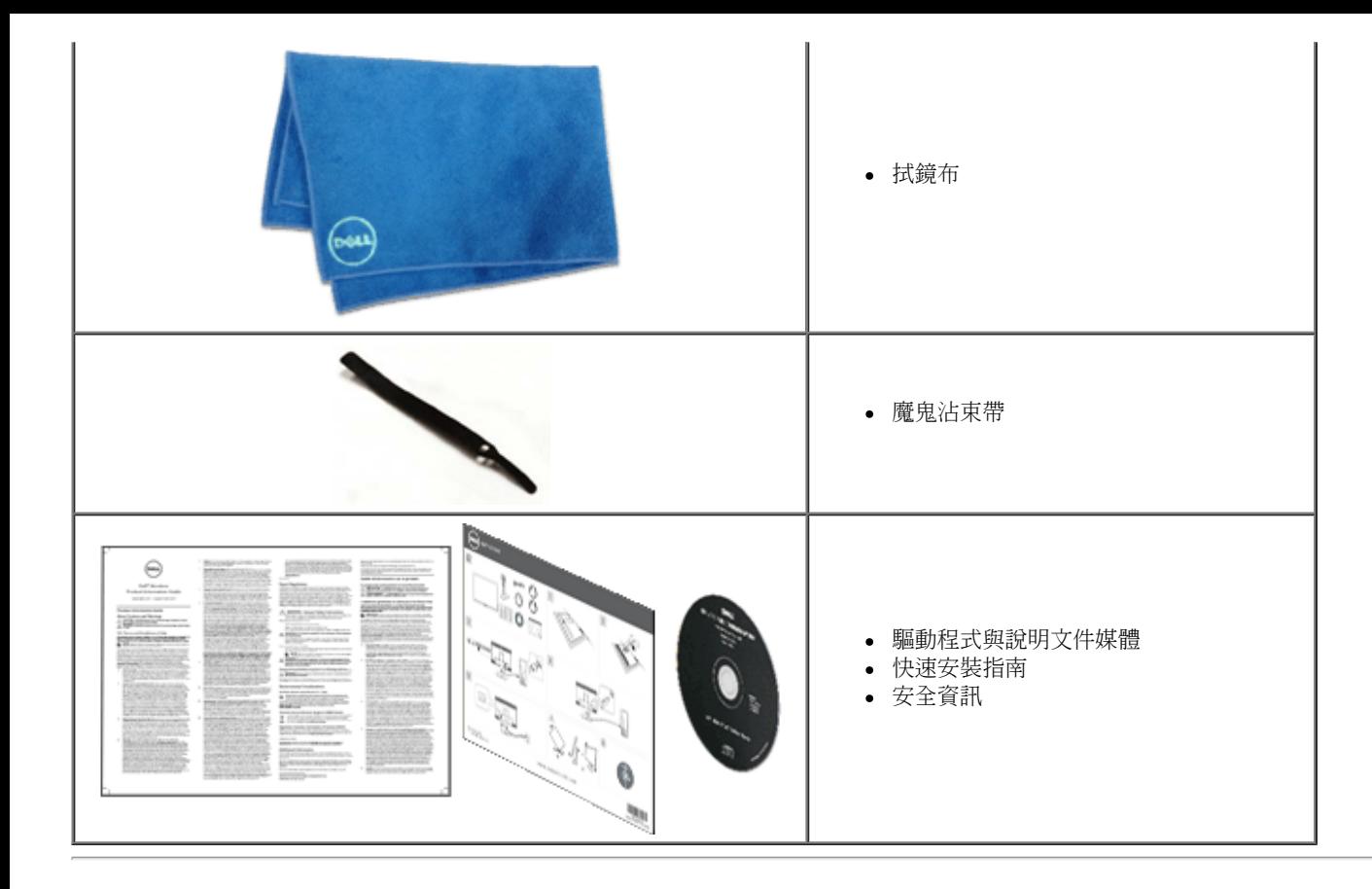

#### <span id="page-5-0"></span>產品功能特色

**S2340T** 平面顯示器配備了一個主動式矩陣、薄膜式電晶體(TFT)的液晶顯示器(LCD)。 此顯示器的功能特色包括:

- 58.42 公分 (23 英吋) 可視顯示區域 (對角測量)。1920 x 1080 解析度,並支援較低解析度的全螢幕顯示功能。
- 寬廣的可視角,無論坐著、站著,或在顯示器前移動時,都可看到清晰的畫面。
- 傾斜觸控調整功能可配合各種應用。
- 隨插即用功能(若系統支援)。
- 螢幕顯示 (OSD) 調整功能,可輕鬆設定並最佳化螢幕表現。
- 軟體與說明文件媒體內含資訊檔 (INF)、影像色彩校正檔 (ICM)、Dell 顯示管理程式軟體以及產品說明文件。
- 與Energy Star相容的節能功能。
- 影像強化功能。
- 獲得 EPEAT Silver 認證。
- 溴化阻燃劑/聚氯乙烯(BFR/PVC)用量減少。
- 採用無砷玻璃與無汞面板
- 高動態對比(啟用時)。
- 顯示器隨附光碟內含 Dell 顯示管理程式軟體。
- TCO 6.0 認證顯示器。
- 解析度高達FHD 1080p (1920x1080) 的網路攝影機以及數位雙路麥克風輸入。
- 可從 OSD 選單中設定 USB 音源輸入。
- 內建 Gigabit 乙太網路 USB 連接器 (10/100/1000 Mb/s)。
- 雙聲道 5W 喇叭以及立體聲耳機音源輸出插孔。
- 外接麥克風插孔。
- 電腦最低需求: 2nd Generation Intel<sup>®</sup>Core™ i5-2467M CPU 處理器 、4GB DDR3 1333MHz 雙通道記憶體 、USB 2.0 連接埠、CD-ROM 光碟機、HDMI 與 DP 接口、10GB 以上的可用硬碟 容量。
- 電腦建議配備: 2nd Generation Intel®Core™ i7 系列 CPU 處理器 、4GB DDR3 1333MHz 雙通道記憶體、USB 3.0 連接埠、DVD-ROM 光碟機、HDMI 與 DP 接口、40GB 以上的可用硬碟容 量。

#### <span id="page-6-0"></span>認識各部位與控制裝置

#### 前視圖

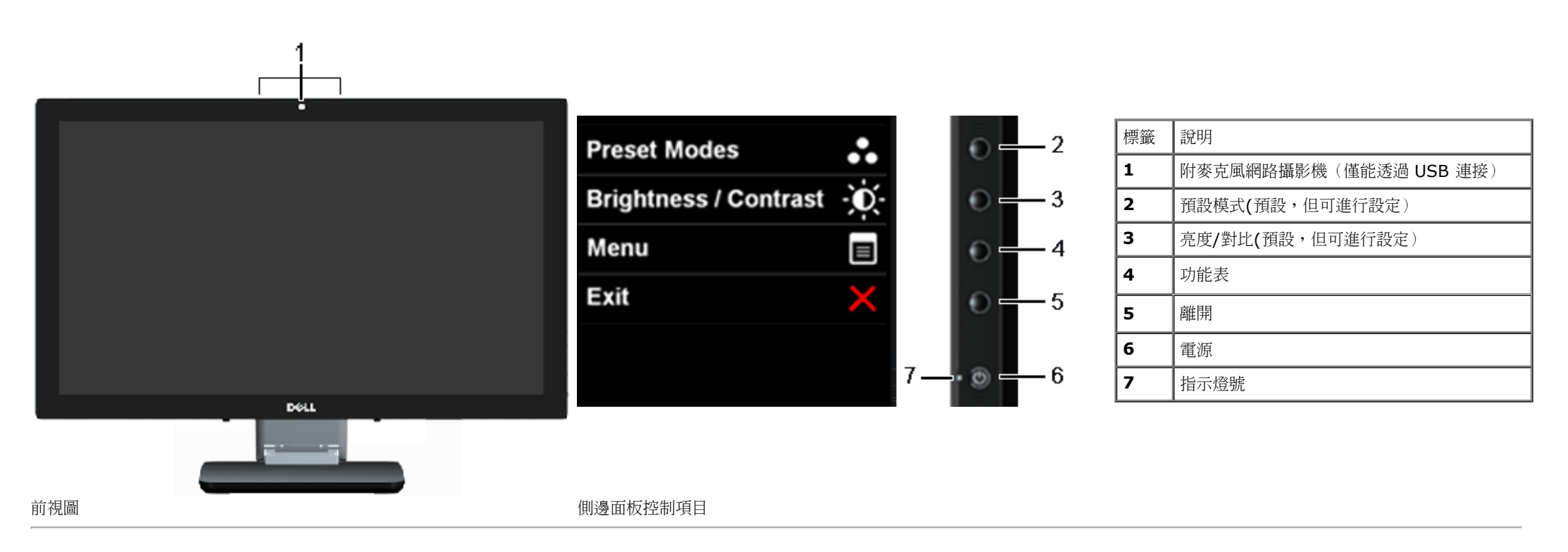

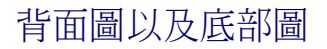

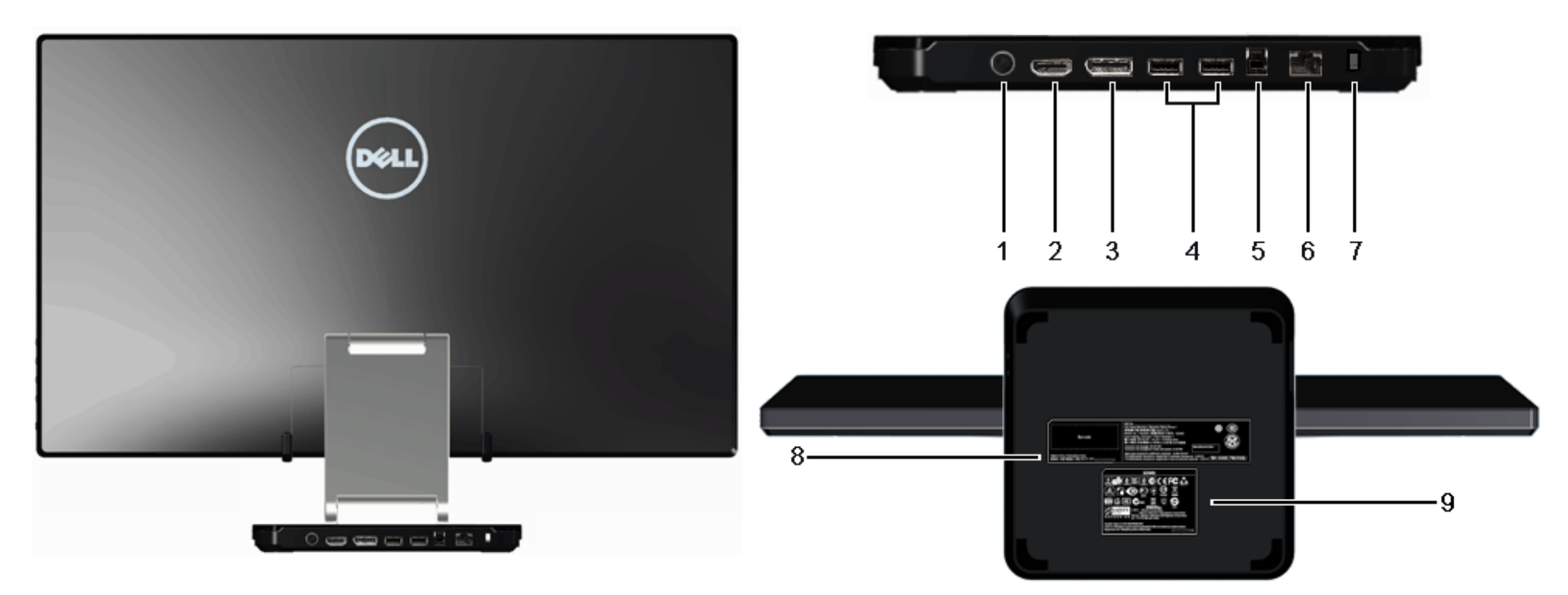

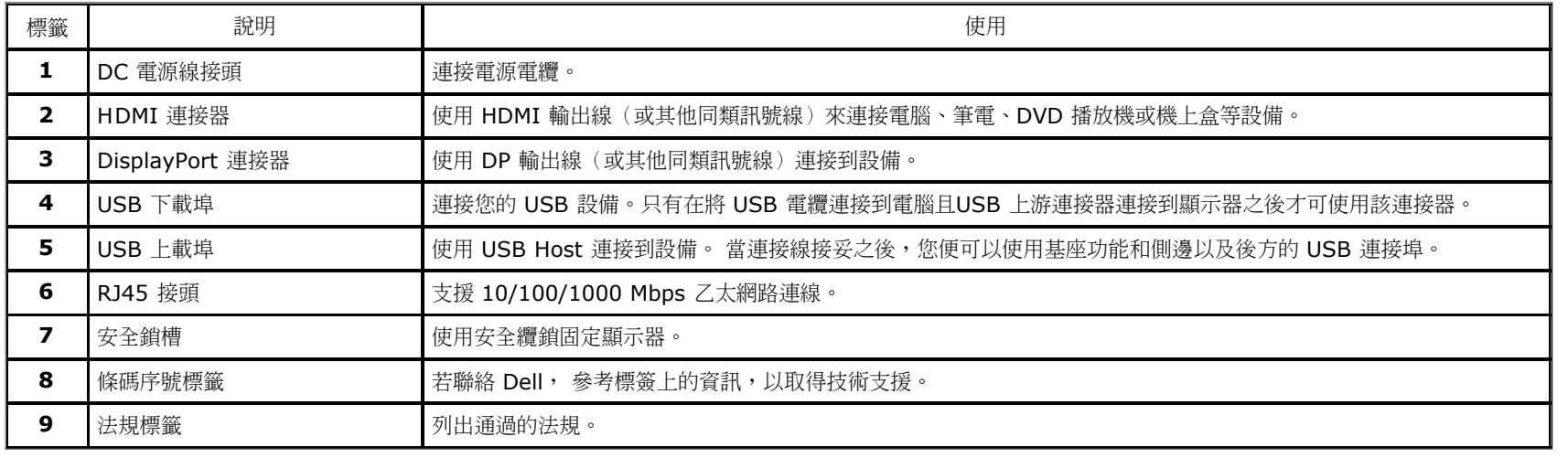

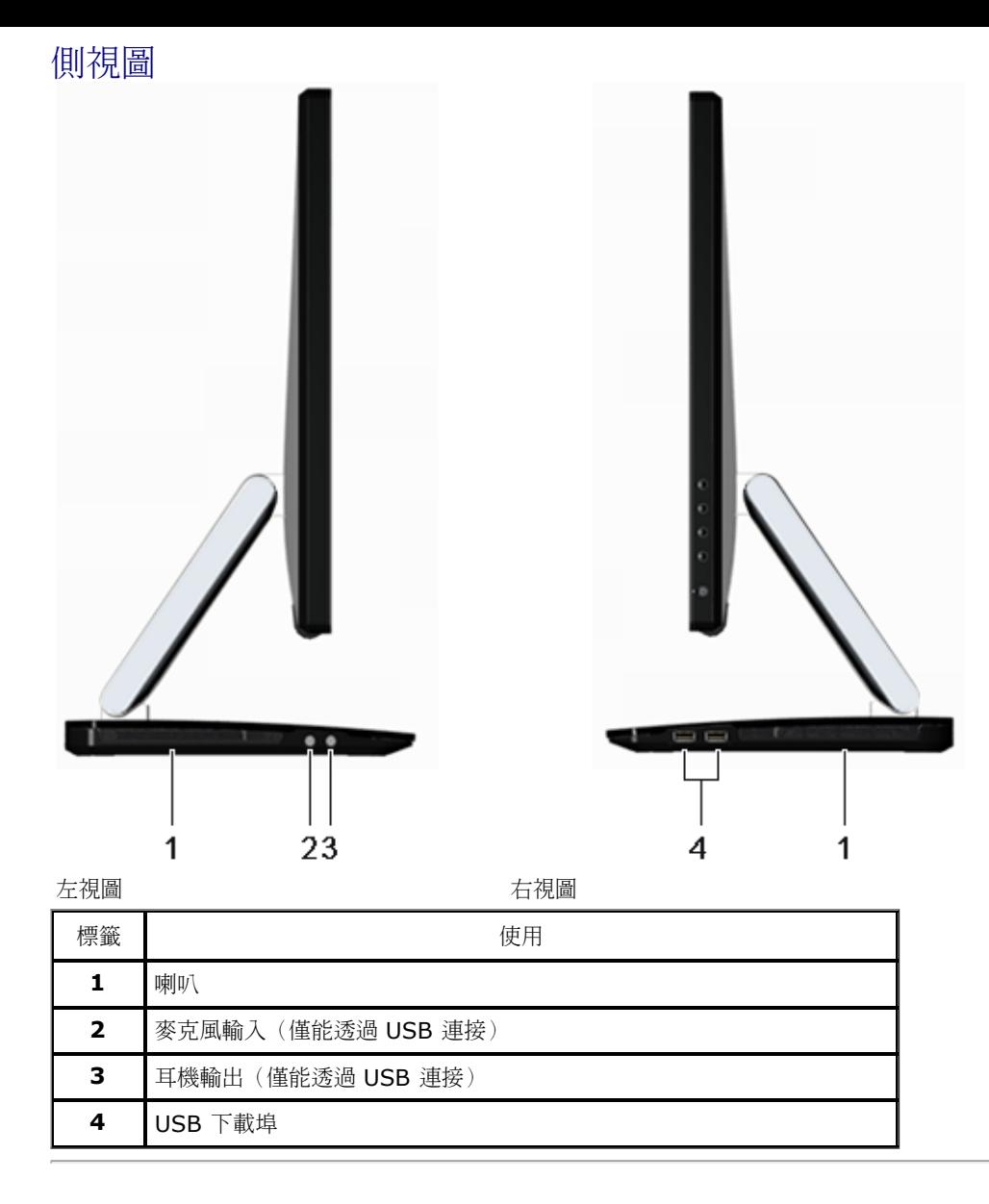

# <span id="page-8-0"></span>顯示器規格

### 平面面板規格

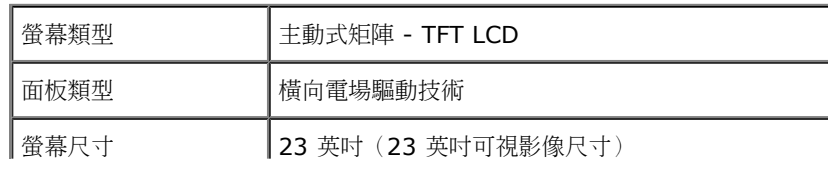

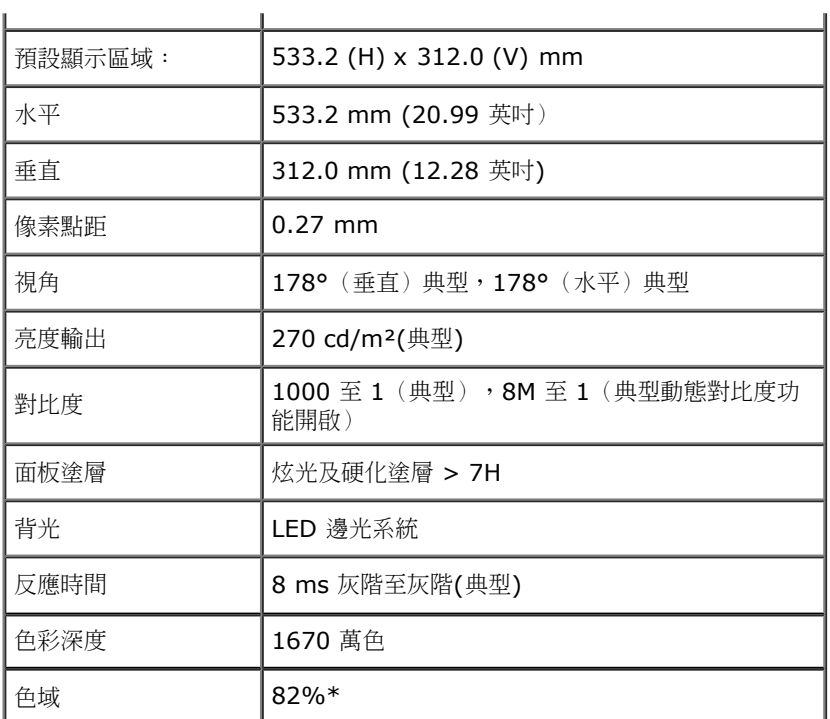

\*[S2340T] 色域 (典型) 以 CIE1976 (82%) 和 CIE1931 (72%) 測試標準為基礎。

### 解析度規格

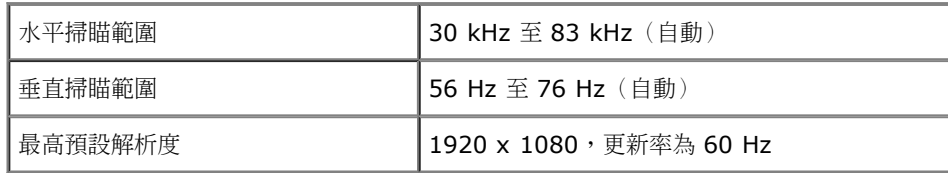

# 支援視訊模式

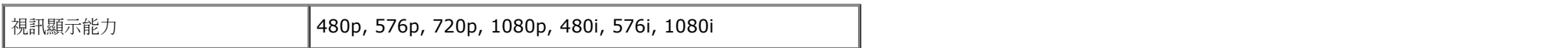

### 預設顯示模式

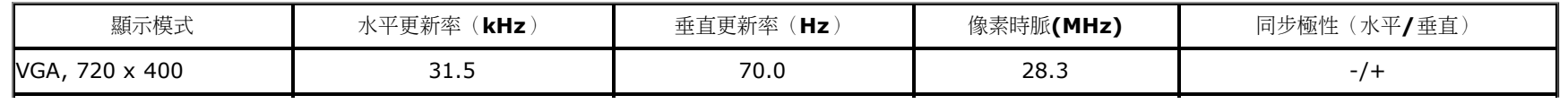

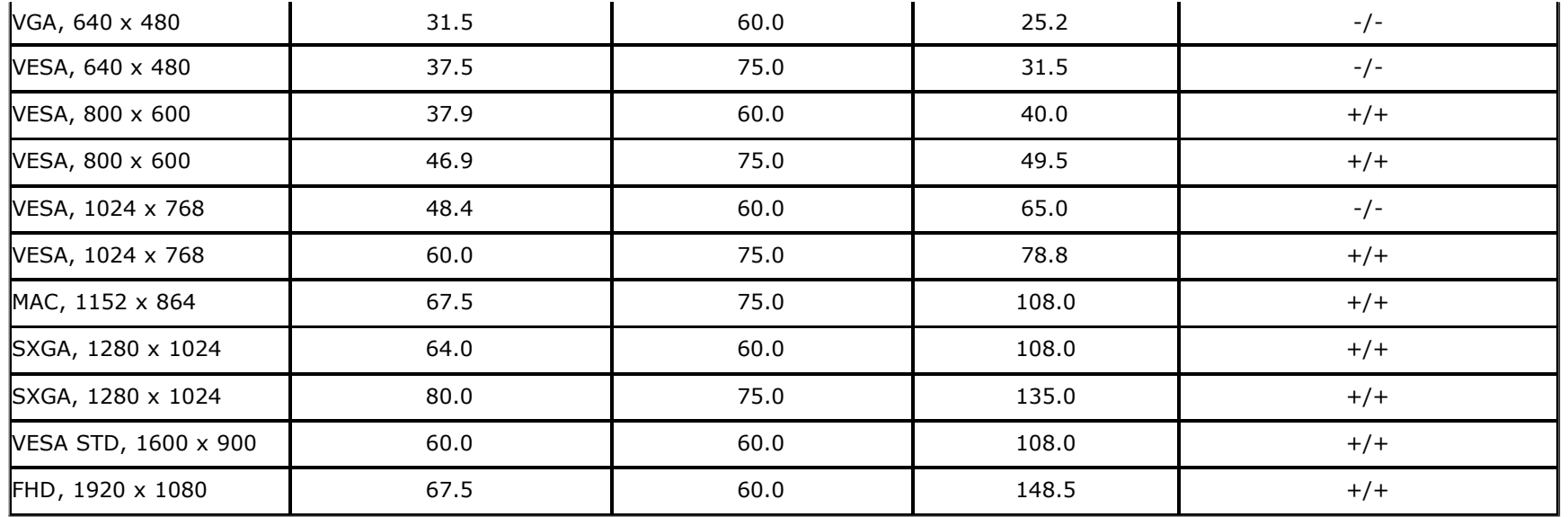

# 電氣規格

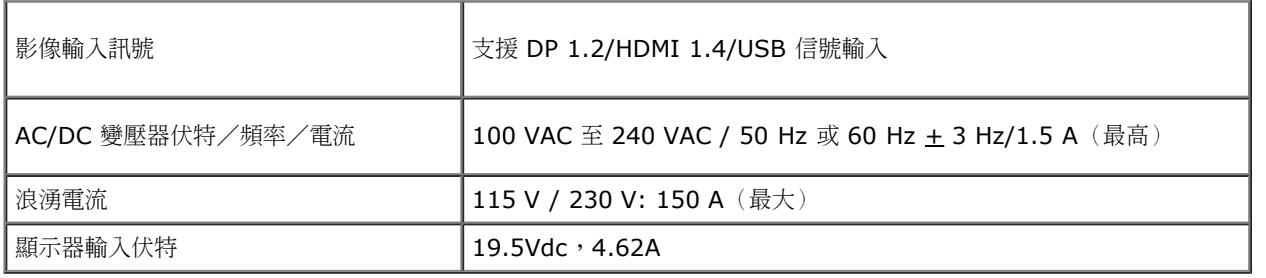

# 實體特性

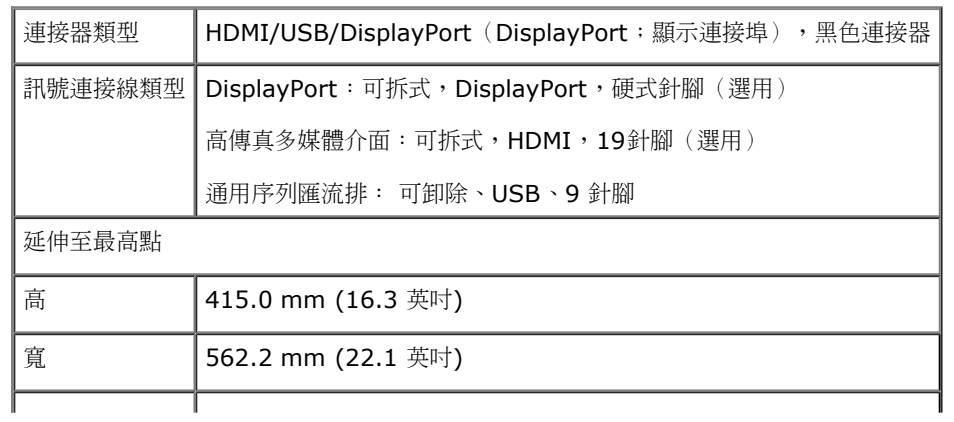

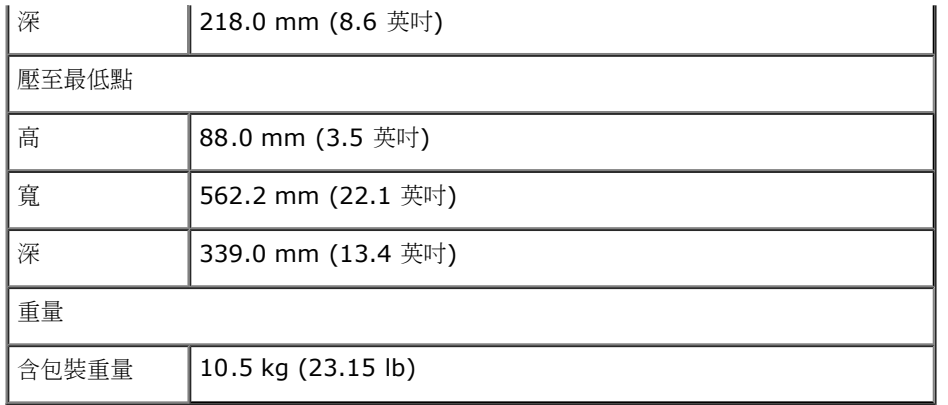

#### 環境特性

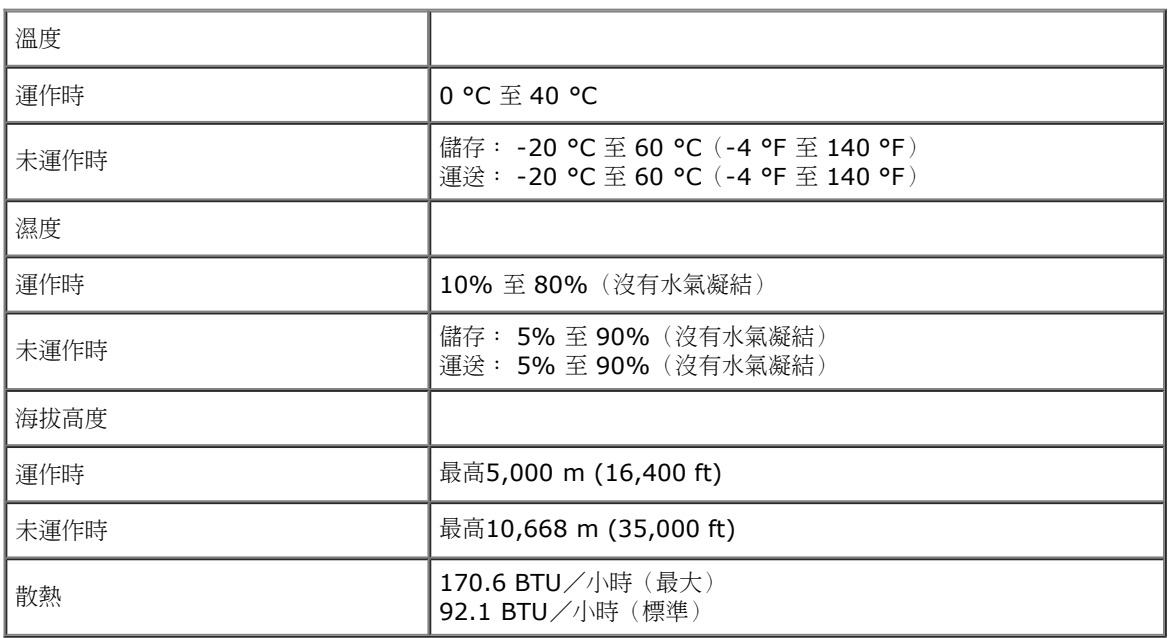

#### <span id="page-11-0"></span>電源管理模式

若您的個人電腦上已安裝符合 VESA 的 DPMS™ 規格的顯示卡或軟體,此顯示器便可於使用時自動降低其耗電量。 意指省電模式\*。 若電腦偵測到來自鍵盤、滑鼠或其他輸入裝置的輸入訊號,顯示器便會 自動恢復正常運作。 下列表格中列出此自動省電功能的耗電量與訊號指示:

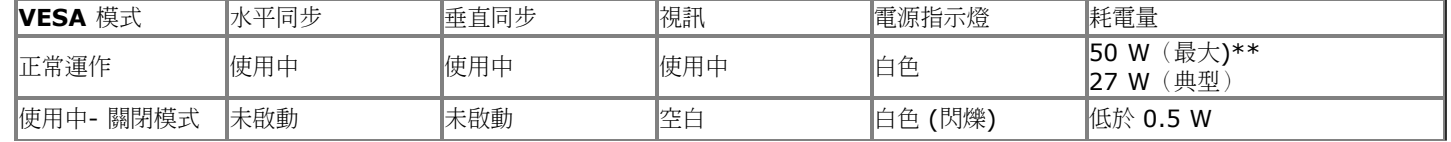

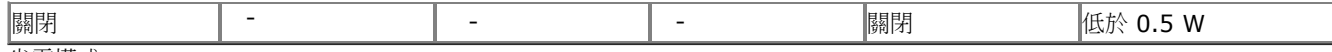

省電模式:

開啟: 低耗能。 (預設)

關閉: 正常用電量並具備進階 USB 功能。

OSD 僅可於一般操作模式中正常運作。 在啟動關閉模式中按下任何按鈕,都會顯示下列其中一項訊息:

#### **Dell S2340T**

There is no signal coming from your computer. Press any key on the

keyboard or move the mouse to wake it up. If there is no display, press the

monitor button now to select the correct input source on the

On-Screen-Display menu.

 $\bigoplus$ 

W

啟動電腦和顯示器以訪問 OSD 菜單。

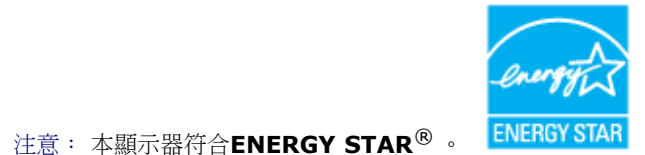

\* 只有在拔除顯示器的主電源連接線時,才能使顯示器達到在關閉(OFF)模式中零耗電量的目標。 \*\* 耗電量最大。此時亮度與聲音都開到最高,且觸控、網路攝影機、乙太網路與 USB 均啟用。

#### <span id="page-12-0"></span>觸控規格

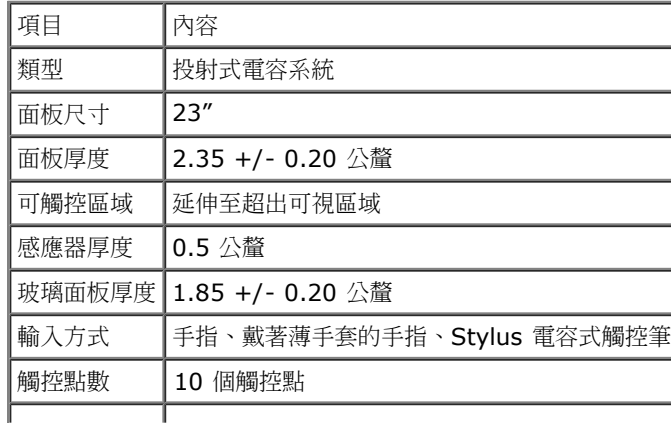

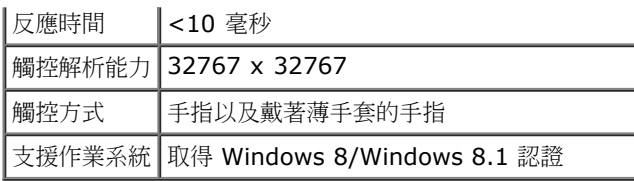

### <span id="page-13-0"></span>相機 **-** 麥克風規格

概覽

搭載的 USB 網路攝影機以及數位麥克風讓您可以拍攝相片、影片,並且可以和其他電腦使用者溝通。 攝影機固定於顯示器上方。 當攝影機啟用時,攝影機旁的白色燈號將會亮起。

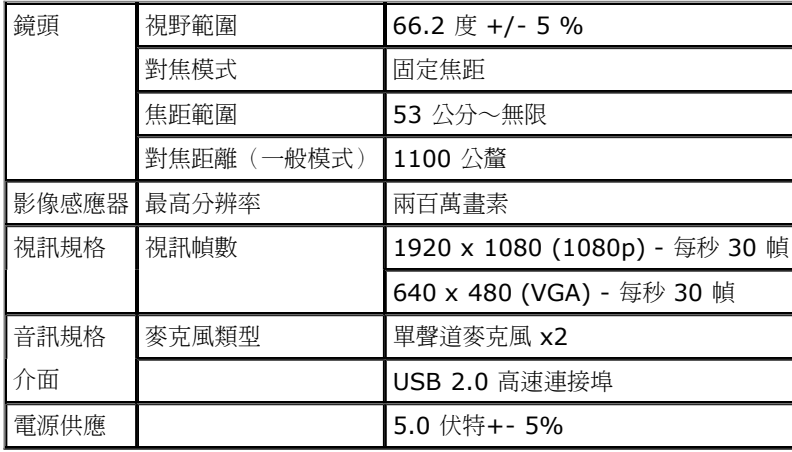

#### 針腳定義

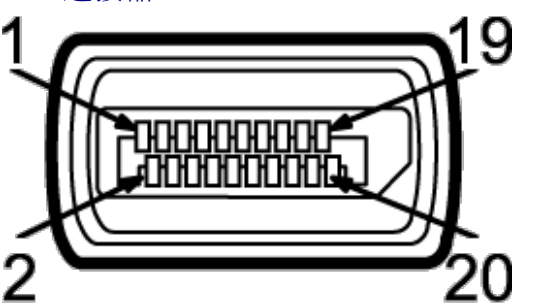

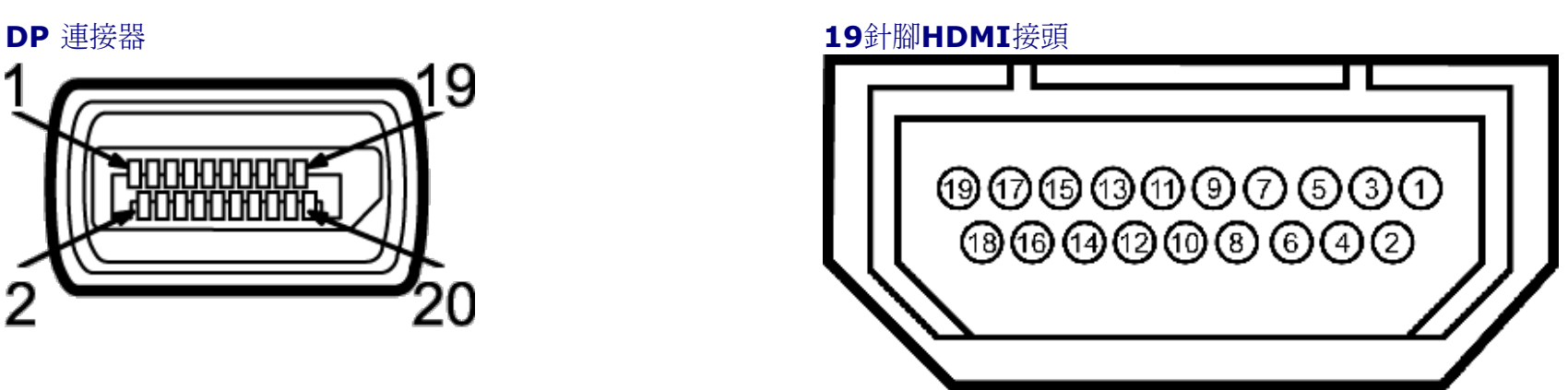

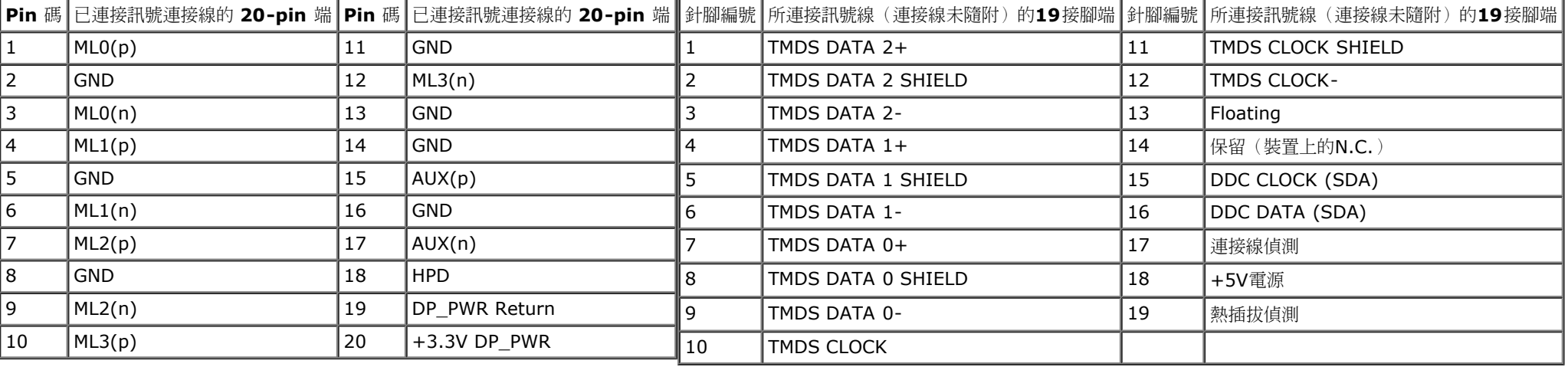

# <span id="page-14-0"></span>隨插即用相容性

您可將此顯示器安裝於任何有隨插即用相容性的系統中。 本顯示器會使用顯示器資料通道(Display Data Channel,DDC)通訊協定,自動提供其延伸顯示識別資料(Extended Display Identification **Data,EDID**)給系統,因此系統便能自行設定並將顯示器設定值最佳化。 大多數的顯示器安裝均為自動執行,您可自行選擇不同設定。 如需更多顯示器設定的相關資訊,請參閱<u>操作顯示器</u>。

# <span id="page-14-1"></span>通用串列匯排流(**USB**)介面

此部分提供您有關您顯示器左方可用的 USB 埠資訊。

注意: 本顯示器上的 USB 連接埠為 USB 3.0 相容規格。

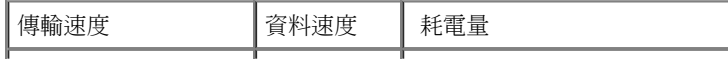

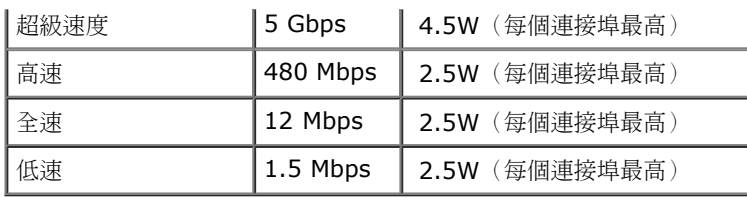

**USB** 上載連接器 **USB** 下載連接器

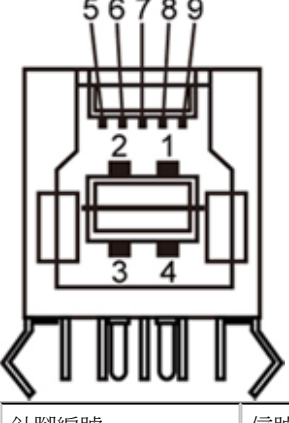

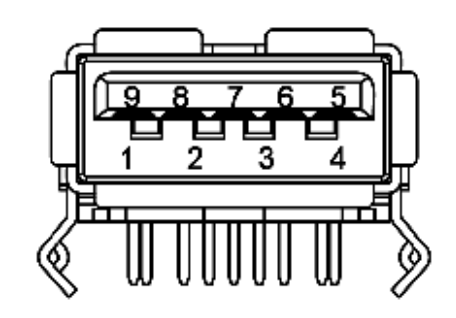

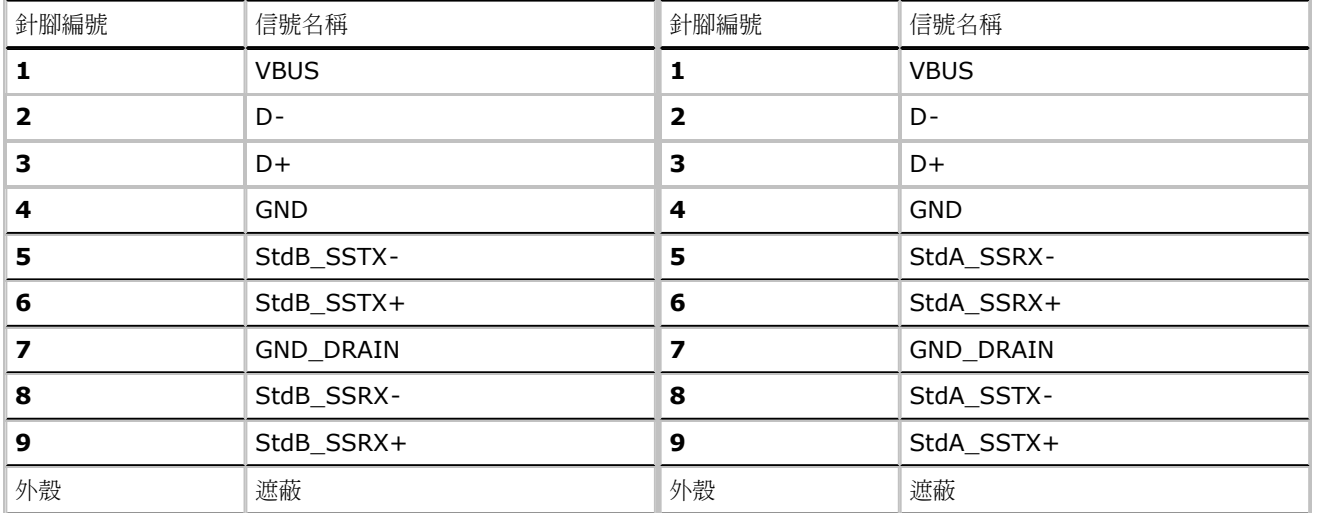

#### **USB** 連接埠

個上載-黑色

個下載-2個在背後;2個在左邊

**■ 注意: USB 3.0 功能需要一個與 USB 3.0 相容的電腦。** 

**■ 注意**:顯示器的 USB 介面僅在顯示器開啟或於省電模式中可運作。 若您關閉顯示器然後再開啟,連接的周邊設備需要數秒鐘才能恢復正常功能。

# 乙太網路連接埠

#### 乙太網路連接埠

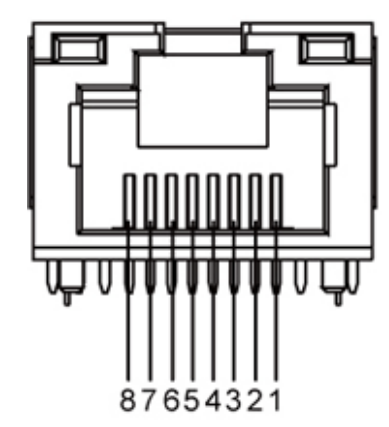

#### **10BASE-T** 以及 **100BASE-TX** 規格的 **RJ45** 端口 **1000Base-T (Gigabit** 區域網路**)**規格的 **RJ45** 端口

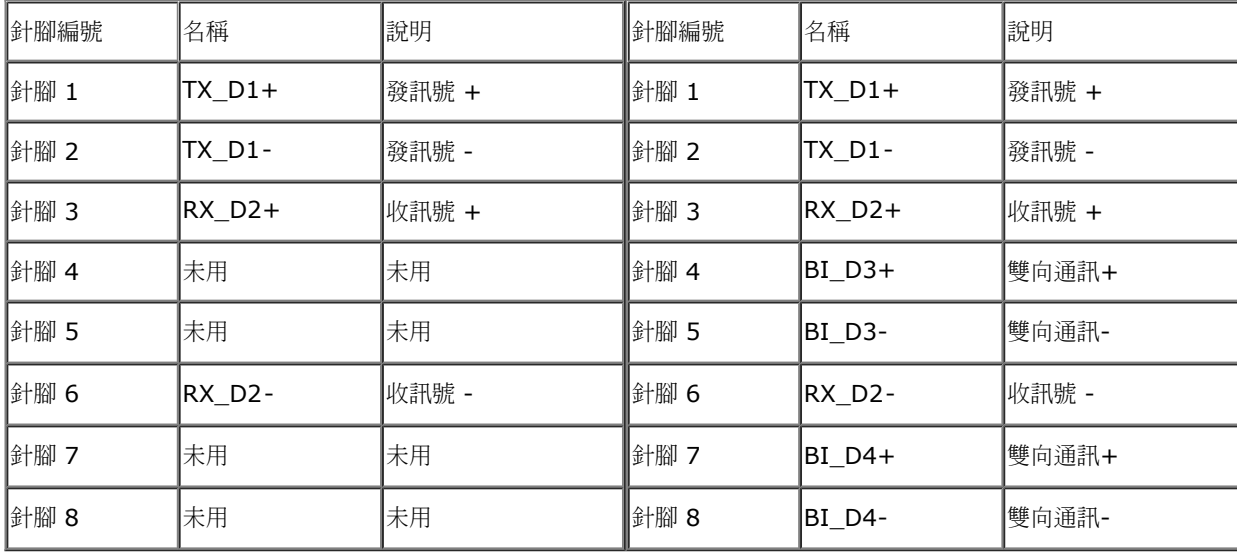

# <span id="page-16-0"></span>液晶顯示器品質與像素政策

在液晶顯示器生產過程中,某個或者多個圖元有時會保持不變狀態,這些圖元很難發現,而且不會影響顯示器質量或者功能。有關Dell 顯示器質量和圖元的詳情 如需更多資訊,請參閱 Dell 支援網站: **support.dell.com**。

# <span id="page-17-0"></span>維護指南

#### 清潔您的顯示器

**△ 警告: 請於清潔顯示器之前,詳閱並依照<u>安全指示</u>中的說明,以清潔顯示器**。

△ 警告: 清潔顯示器之前,請先將顯示器電源線從電源插座上拔除。

請依照下列指示拆開包裝、清潔或拿取顯示器:

- 要清潔螢幕請使用略溼的柔軟布料擦拭螢幕。若可取得用於防靜電塗層的特製螢幕清潔紙或溶液,則亦可使用。請勿使用含苯、稀釋劑、氨、研磨劑的清潔劑或高壓空氣。
- 請使用稍微沾濕的溫熱軟布清潔顯示器。 請避免使用任何類型的清潔劑,因為某些清潔劑會在顯示器上留下一層乳狀薄膜。
- 若您將顯示器拆封時發現白色粉末,請用布擦拭。
- 請小心搬運顯示器,深色的顯示器較淺色的顯示器更容易因刮傷而產生白色刮痕。
- 為維持顯示器的最佳影像品質,請使用具有動態變化的螢幕保護程式,並於未使用時將顯示器關機。

# <span id="page-18-0"></span>安裝顯示器

**Dell™ S2340T** 顯示器使用指南

- [連接您的顯示器](#page-18-1)
- [整理您的連接線](#page-21-0)

# <span id="page-18-1"></span>連接您的顯示器

△ 警告: 在您開始執行此部分的任何程序之前,請先仔細閱讀並遵守[安全指示](#page-45-2)。 將您的顯示器連接至電腦。

- 1. 請關閉您的電腦並拔下電腦的電源線。
- 2. 將黑色的 HDMI 訊號線或其他 (DisplayPort) 視訊傳輸線連接到電腦背面對應的視訊輸入埠。 請勿同時使用同部電腦上的所有訊號線。 僅在連接多台具備適當影像系統的不同電腦時,才可同時使用所有訊號線。
- 連接黑色 **DP** 線纜

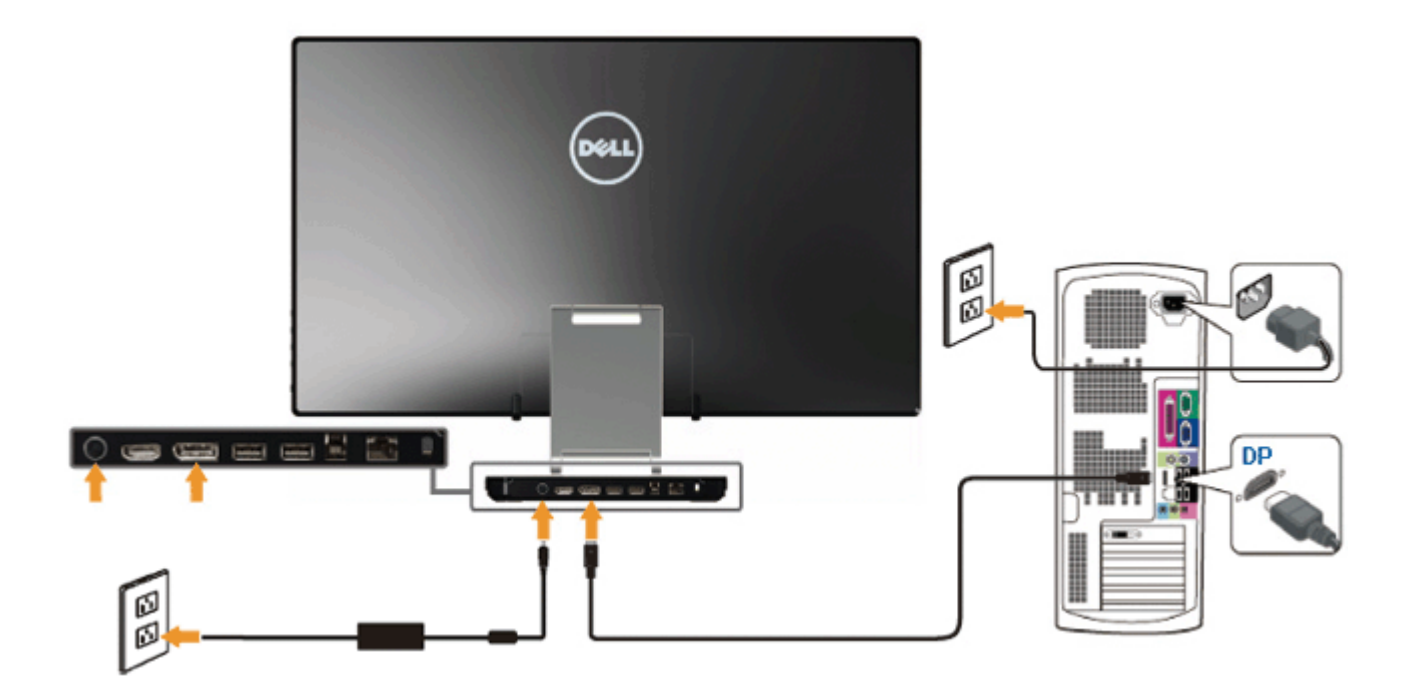

### 連接黑色 **HDMI** 線纜

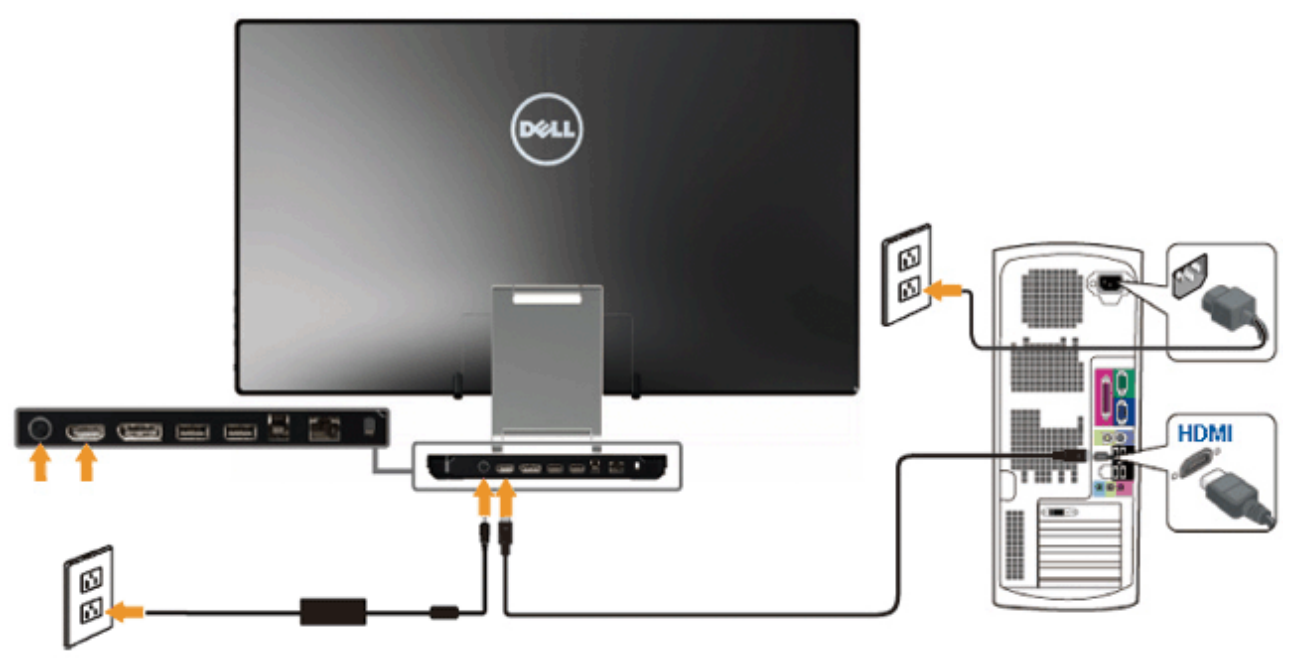

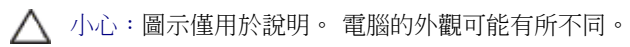

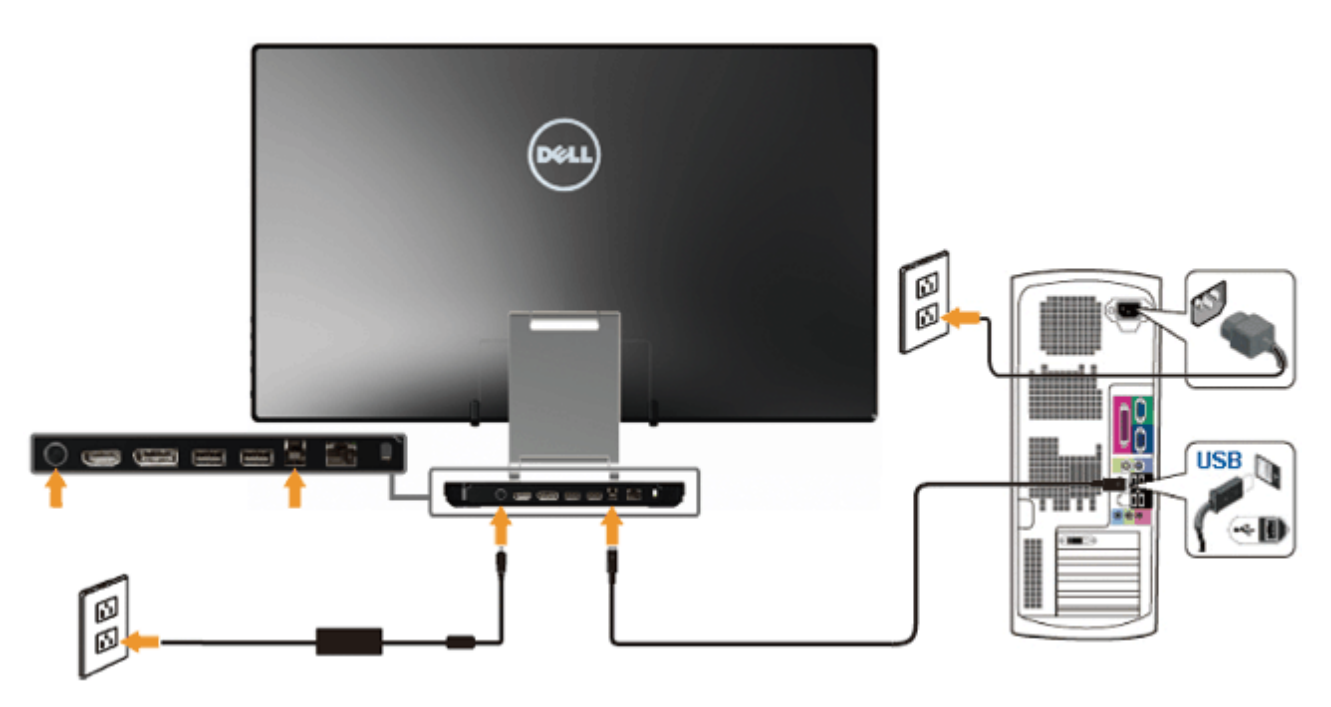

在您完成連接 HDMI/DP 線纜後,請依照下方程序將 USB 線連接至電腦,並完成您的顯示器設定:

1. 使用資源光碟片安裝 [DisplayLink](file:///F|/Dell_S2340T_eDoc_source%20file_20130524/DisplayLink/DisplayLink.exe) [驅動程式。](file:///F|/Dell_S2340T_eDoc_source%20file_20130524/DisplayLink/DisplayLink.exe)

- 2. 將 USB 設定為輸入來源。
- 3. 將 upstream USB 接頭 (附纜線) 連接至電腦上適當的 USB 連接埠。 (詳細說明請參考<u>[底視圖](#page-3-0)</u>。)
- 4. 若此時顯示器出現影像,則代表安裝已完成。 若未顯示任何影像,請參閱<u>[顯示器疑難排解](#page-39-0)[。](file:///F|/translation/Dell_S2340T%20_eDoc_/en/ug/solve.htm#Product Specific Problems)</u>
- 5. 利用顯示器底座的魔鬼沾束帶將連接線整理妥當。

<span id="page-21-0"></span>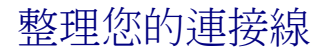

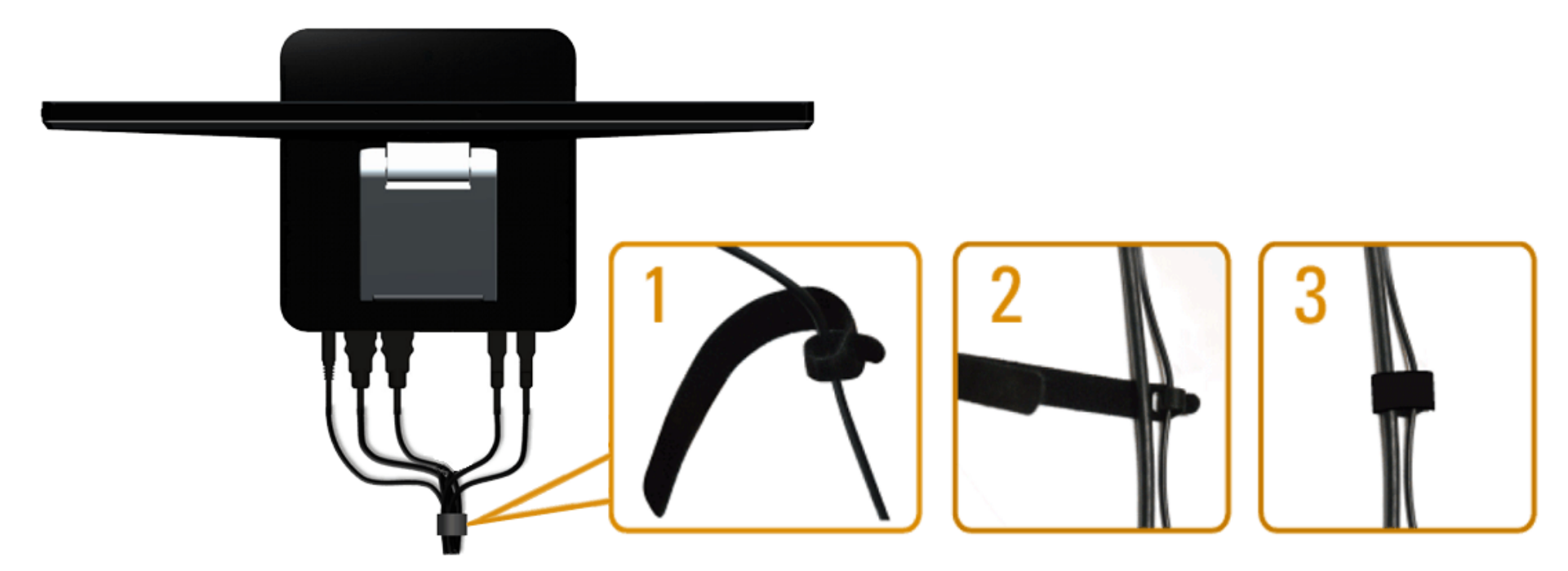

在將所有必要的連接線接到電腦和顯示器之後,(連接方法請參閱<u>[連接您的顯示器](#page-18-1)</u>)利用魔鬼沾束帶將所有連接線如上所示整理妥當。

# <span id="page-22-0"></span>操作顯示器

**Dell™ S2340T** 顯示器使用指南

- [使用側邊面板控制項目](#page-22-1)
- [使用螢幕功能選單\(](#page-23-0)[OSD](#page-23-0)[\)](#page-23-0)
- [設定最大解析度](#page-37-0)
- USB [顯示、](#page-37-1)[USB](#page-37-1) [音效、](#page-37-1)USB [乙太網路設定](#page-37-1)
- [在多種場合下使用傾斜觸控功能](#page-37-2)

# <span id="page-22-1"></span>使用側邊面板控制項目

使用側邊面板控制按鈕來調整影像顯示相關設定。 當您使用這些按扭來調整設定時, 螢幕顯示功能表(OSD)會顯示這些設定數值的變化。

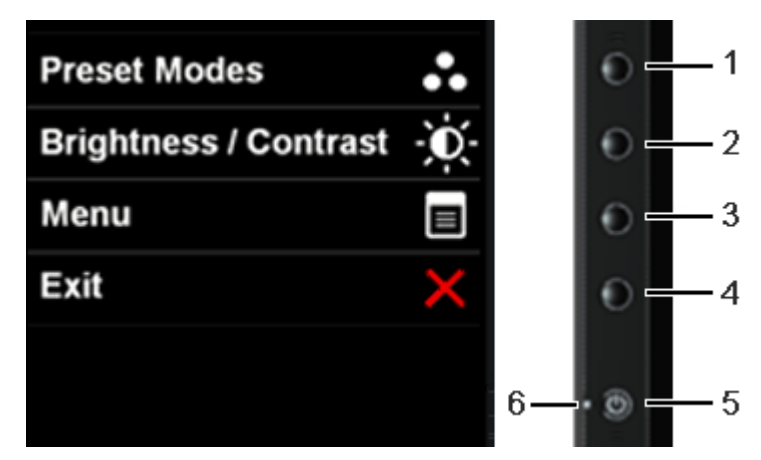

下列表格將說明這些側邊面板控制按鈕:

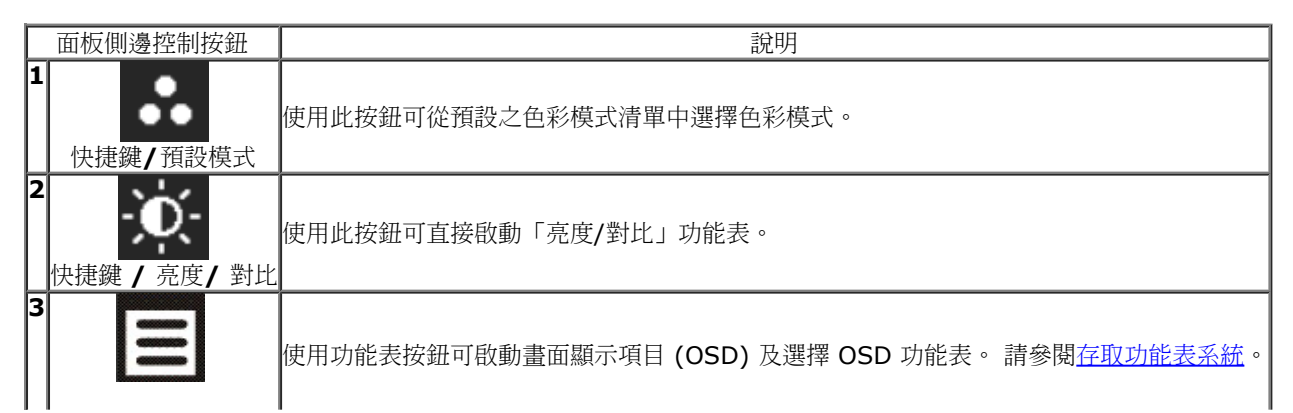

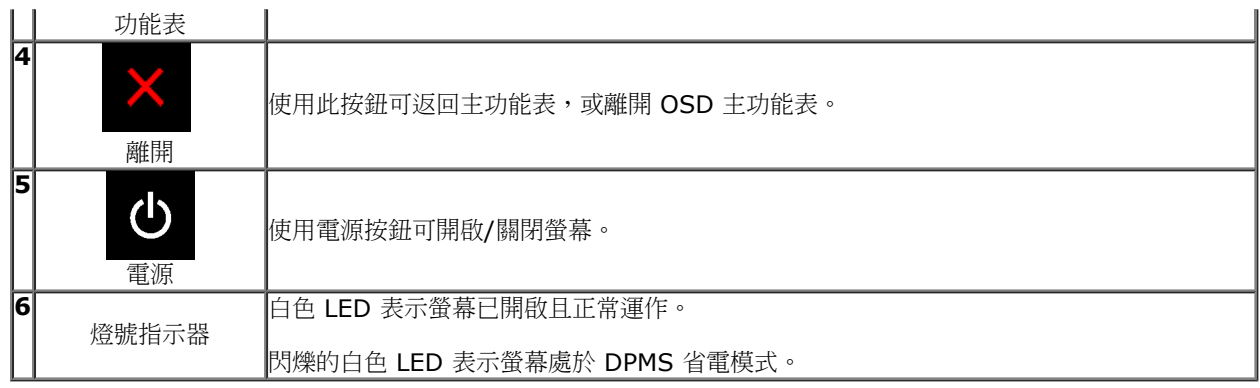

# <span id="page-23-0"></span>使用畫面顯示項目 **(OSD)** 功能表

# <span id="page-23-1"></span>存取功能表系統

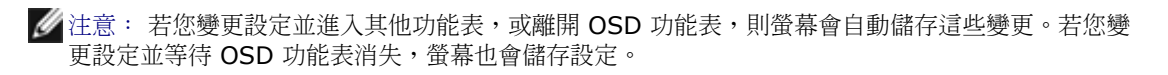

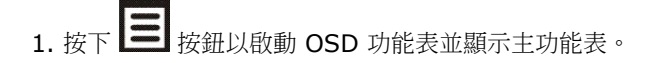

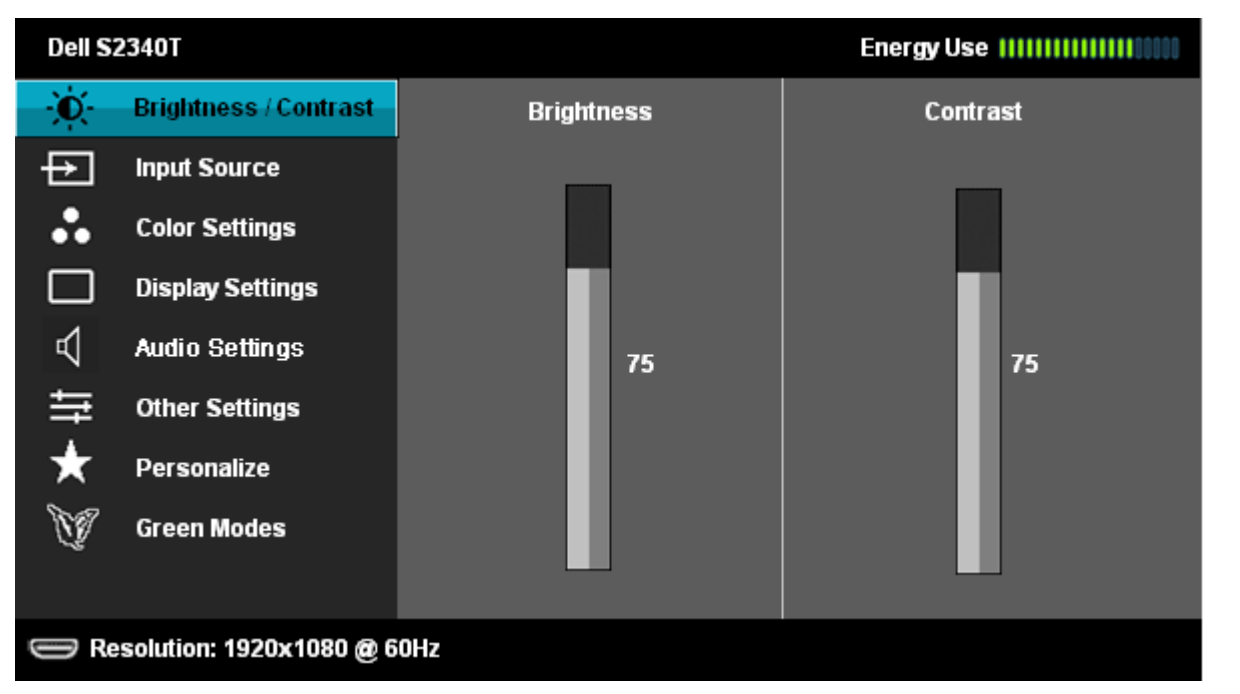

2. 按下 與 按鈕即可於選項間移動。在圖示間移動時,選項名稱會高亮顯示。 所有可調整項目的完整清單請參閱下表。

3. 按一下 – 按鈕可啟動高亮顯示的選項。

4. 按下 <br />
<br />
與 <br />
<br />
按鈕可選擇所需的參數。

5. 按下 ■ → 可進入滑塊,然後使用 ■ → 東 按鈕,依功能表的指示進行所需變更。

6. 選擇 ■ 選項可返回主功能表。

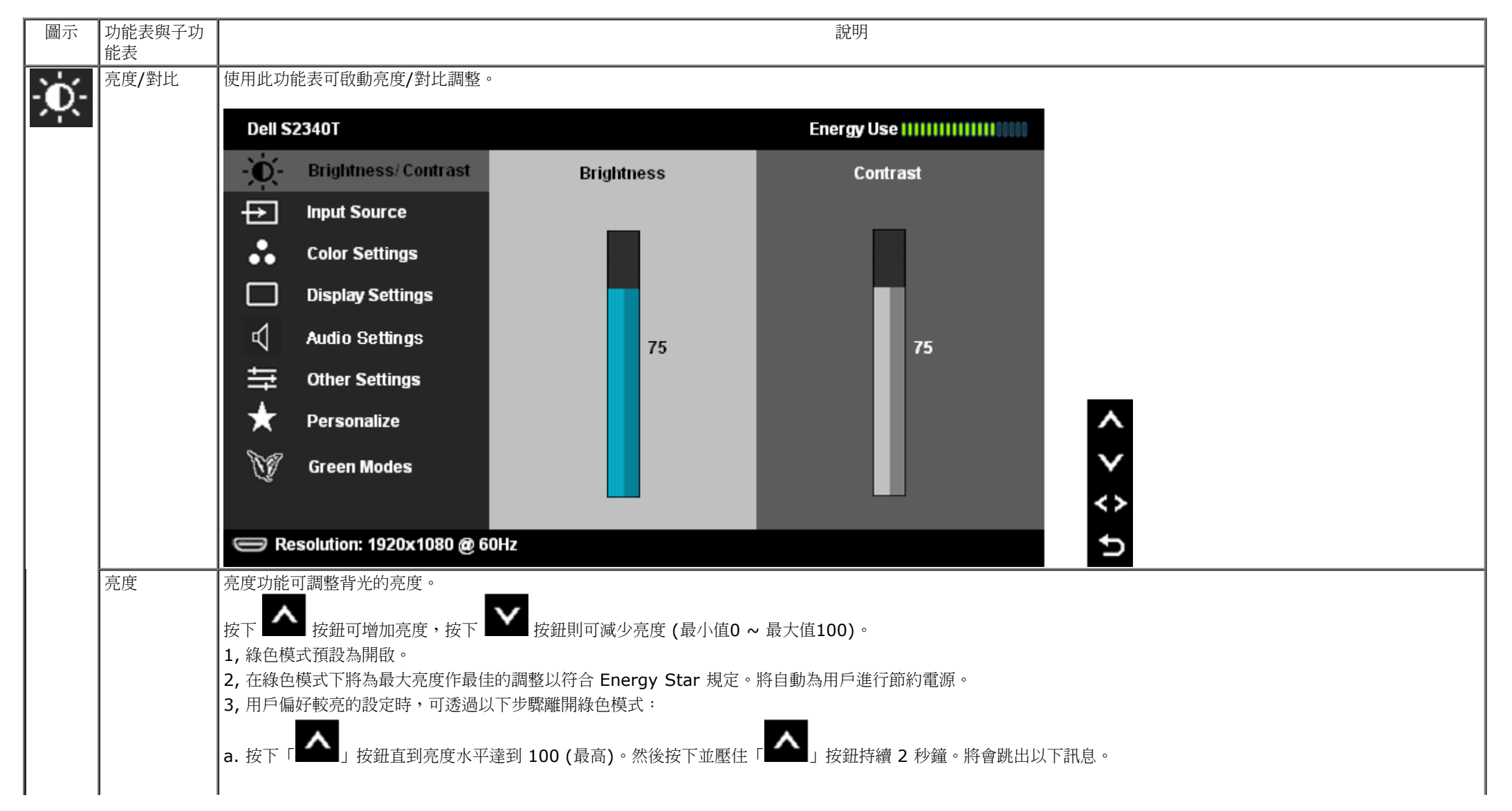

<span id="page-25-0"></span>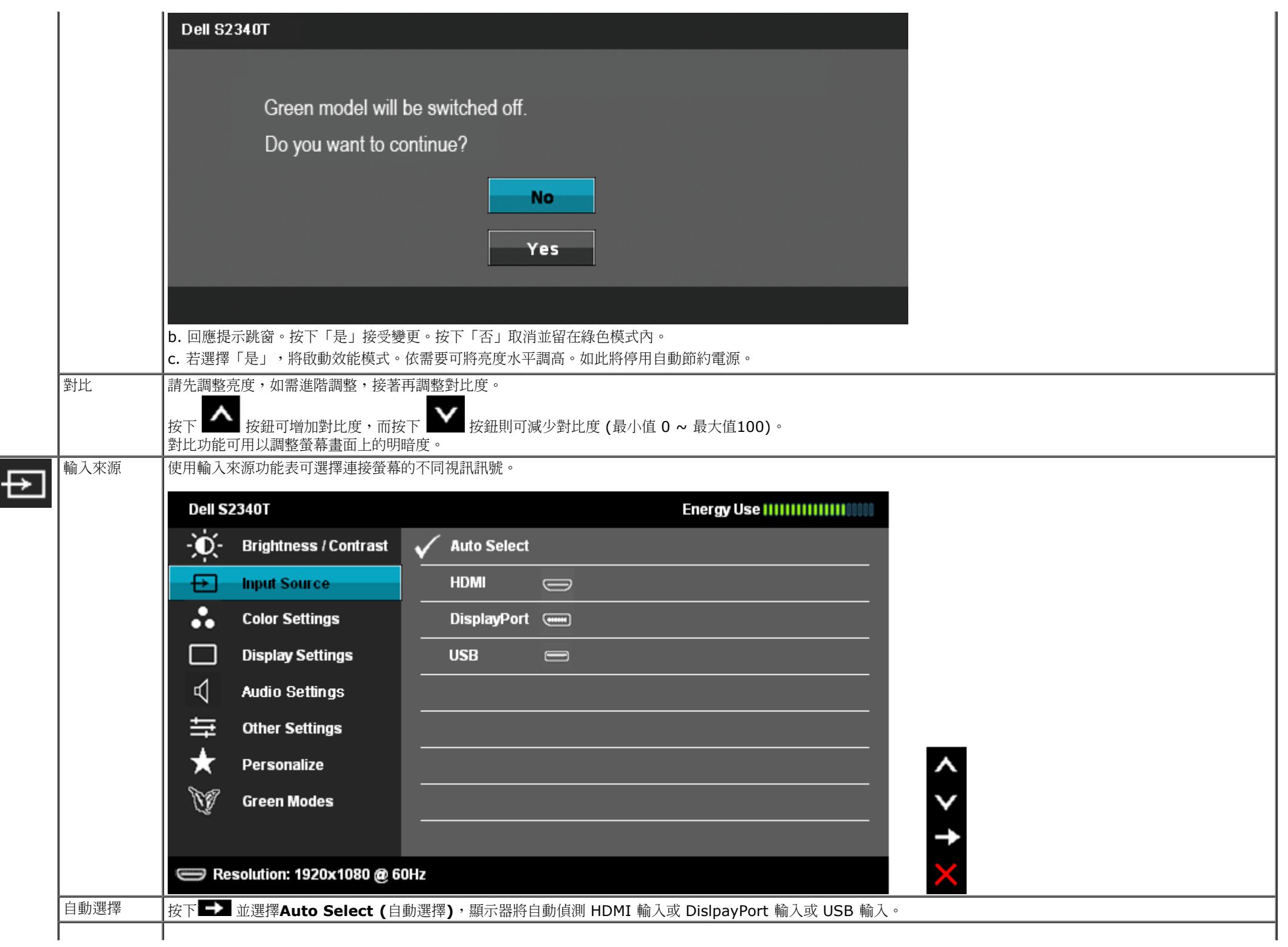

![](_page_26_Picture_54.jpeg)

![](_page_27_Picture_51.jpeg)

<span id="page-28-0"></span>![](_page_28_Figure_0.jpeg)

![](_page_29_Picture_39.jpeg)

![](_page_30_Picture_73.jpeg)

<span id="page-31-0"></span>![](_page_31_Picture_119.jpeg)

![](_page_32_Picture_26.jpeg)

![](_page_33_Picture_29.jpeg)

![](_page_34_Picture_40.jpeg)

Swiching out of Green mode...

 $\qquad \qquad \Longleftrightarrow$ 

若是沒有任何輸入來源,且使用者選擇「USB」時,將出現對話視窗(4 秒後隱藏):

**Dell S2340T** 

Swiching out of Green mode...

 $\Rightarrow$ 

 $\qquad \qquad \Longleftrightarrow$ 

者使用者選擇「省電模式」時,將出現對話視窗(4秒後隱藏):

**Dell S2340T** 

Advanced USB features will be disabled.

## **OSD** 警告訊息

#### 啟用動態對比功能時 (在這些模式中:遊戲及電影),將停用手動調整亮度

![](_page_35_Picture_2.jpeg)

當顯示器不支援特定的解析度模式時,您將會看到下列訊息:

![](_page_35_Picture_4.jpeg)

這表示顯示器無法與從電腦所接收到的訊號進行同步化。 請參見<u>顯示器規格</u>部分,取得此顯示器所支援的水平與垂直掃瞄頻率範圍。 建議模式為1920 x 1080。 在 DDC/CI 功能停用前您將看到下列訊息。

#### **Dell S2340T**

The function of adjusting display setting using PC application will be

disabled.

Do you wish to disable DDC/CI function?

![](_page_36_Picture_4.jpeg)

當顯示器進入省電模式時,將會出現下列訊息:

#### **Dell S2340T**

Entering Power Save Mode.

 $\bigoplus$ 

請啟動電腦並喚醒顯示器存取[OSD](#page-23-0)

若您按下電源按鈕以外的任何按鈕,根據所選擇的輸入不同,將會出現下列訊息: **DP/HDMI/USB** 輸入

#### **Dell S2340T**

There is no signal coming from your computer. Press any key on the

keyboard or move the mouse to wake it up. If there is no display, press the

monitor button now to select the correct input source on the

On-Screen-Display menu.

#### $\bigoplus$

如果DP 和 HDMI 連接線尚未連接,則會出現以下所示的浮動對話方塊。

![](_page_37_Picture_133.jpeg)

請參閱[解決問題](#page-39-1)以取得更多資訊。

# <span id="page-37-0"></span>設定最大解析度

若要為顯示器設定最高解析度:

- 在 Windows® 7 或 Windows® 8/Windows® 8.1:
- 1. 僅適用於 Windows® 8/Windows® 8.1 , 選擇桌面 圖塊以切換至傳統桌面。
- 2. 在桌面上按右鍵,然後點選螢幕解析度。
- 3. 從螢幕解析度下拉清單中點選**1920 x 1080**。

4. 按一下確定。

- 若您未看到 1920 x 1080 選項,您可能必須更新顯示卡的驅動程式。 請依照您雷腦的狀況,完成下列其中一項程序。 若您有 Dell 桌上型或可攜式電腦:
	- 請上網至**support.dell.com**,輸入您的服務標籤,然後下載最新的顯示卡驅動程式。

若您使用的是非Dell電腦(可攜式或桌上型電腦):

- 請至您電腦的支援網站下載最新的顯示卡驅動程式。
- 請至您顯示卡的網站下載最新的顯示卡驅動程式。

# <span id="page-37-1"></span>**USB** 顯示、**USB** 音效、**USB** 乙太網路設定

僅適用於Windows® 7 或 Windows® 8/Windows® 8.1

- 1. 安裝隨附的驅動程式光碟。
- 2. 雙擊 Setup.exe。
- <span id="page-37-2"></span>3. 依照螢幕上的指示完成安裝程序。

![](_page_38_Picture_0.jpeg)

![](_page_38_Picture_1.jpeg)

### <span id="page-39-1"></span><span id="page-39-0"></span>疑難排解

**Dell™ S2340T 顯示器使用指南** 

- [自我測試](#page-39-2)
- [內建診斷工具](#page-40-0)
- [店面展示模式](#page-40-1) ۰
- [常見問題](#page-41-0) ۰
- [攝影機異常](#page-42-0) ۰
- [觸控相關問題](#page-43-0)
- [產品規格問題](#page-43-1) ۰
- [通用序列匯排流特定問題](#page-43-2)
- [DisplayLink](#page-44-0)[相關問題](#page-44-0)

△ 警告: 在您開始執行此部分的任何程序之前,請先仔細閱讀並遵守[安全指示](#page-45-2)。

# <span id="page-39-2"></span>自我測試

您的顯示器具備可讓您檢查顯示器功能是否正常的自我測試功能。 若您的顯示器與電腦已正確連接,但顯示器螢幕依然不亮,請您依照以下步驟執行顯示器自我測試:

- 1. 關閉電腦與顯示器。
- 2. 從電腦或顯示器後方拔除視訊連接線。 為確保正確的自我測試操作,請將數位(白色連接器)與類比(藍色連接器)連接線自電腦後方拔除。
- 3. 啟動顯示器。

若顯示器已開始正常運作,卻無法感應到視訊訊號時,螢幕上應該會出現浮動的對話方塊(背景為黑色)。當螢幕處於自我測試模式時,電源 LED 指示燈會維持為白色,同時,若視選擇的輸入訊號不 同,下面所顯示的其中一個對話方塊會持續在螢幕上捲動。

![](_page_39_Picture_19.jpeg)

- 4. 若視訊線纜連結中斷或損壞,在正常的系統運作期間亦將顯示此方塊。
- 5. 請關閉顯示器並重新連接視訊連接線,然後開啟電腦與顯示器的電源。

# <span id="page-40-0"></span>內建診斷工具

您的顯示器配備了內建診斷工具,可協助您判斷螢幕異常現象是顯示器的問題,或是電腦與視訊卡的問題。

■ 注意:您只有在拔除視訊連接線並且在顯示器處於自我測試模式時,才可執行內建診斷作業。

![](_page_40_Picture_4.jpeg)

如欲執行內建診斷作業:

1. 請確定螢幕畫面是乾淨的(螢幕表面沒有灰塵微粒)。

2. 從電腦或顯示器後方拔除視訊連接線。 顯示器便會進入自我測試模式。

3. 同時按住前面板上的按鈕 **1** 與按鈕 **4** ,保持2 秒鐘。 便會出現灰色畫面。

4. 請小心檢查畫面上的異常現象。

5. 再按一次前面板上的按鈕 **4**。 螢幕的色彩便會變成紅色。

6. 請檢查顯示畫面上的異常現象。

7. 重複步驟 5 及 6,在綠色、藍色、黑色、白色及文字書面下檢查顯示器。

文字書面出現後,即代表測試完成。 若要離開,請再按一次按鈕 4。

若您使用內建診斷工具時並未偵測到任何螢幕異常現象,即表示顯示器運作正常。 請檢查顯示卡與電腦。

# <span id="page-40-1"></span>店面展示模式

以下步驟可啟用店面展示模式:

1. 開啟顯示器電源。

2. 拔除顯示器背後的影像訊號線。

3. 將前方面板上的 2 號按鈕以及 4 號按鈕按住不放持續五秒。 螢幕上會隨機浮現各式閃爍的標籤。

4. 若要結束店面展示模式,再次將前方面板上的 2 號按鈕以及 4 號按鈕按住不放持續五秒即可。

註:若在店面[展示模式](#page-28-0)啟動情況下將影像訊號線連接上,則顯示器將會切換成展示模式。 註:店面展示模式並不能作為診斷異常情況的工具。 請利用內建的診斷工具。

# <span id="page-41-0"></span>常見問題

下表所列是有關於您可能遭遇的常見顯示器問題與可能解決方法的一般資訊。

![](_page_41_Picture_211.jpeg)

![](_page_42_Picture_175.jpeg)

# <span id="page-42-0"></span>攝影機異常

![](_page_42_Picture_176.jpeg)

![](_page_43_Picture_174.jpeg)

# <span id="page-43-0"></span>觸控相關問題

![](_page_43_Picture_175.jpeg)

# <span id="page-43-1"></span>產品規格問題

![](_page_43_Picture_176.jpeg)

<span id="page-43-2"></span> $\mathscr{O}$  注意 : 當選擇 DVI-D 模式時, 無法使用自動調整功能。

# 通用串列匯排流(**USB**)特定問題

![](_page_44_Picture_134.jpeg)

# <span id="page-44-0"></span>**DisplayLink**相關問題

![](_page_44_Picture_135.jpeg)

# <span id="page-45-0"></span>附錄

**Dell™ S2340T** 顯示器使用指南

- [安全指示](#page-45-2)
- [FCC](#page-45-3)[聲明\(僅針對美國\)](#page-45-3)
- [與](#page-45-1)[Dell](#page-45-1)[聯絡](#page-45-1)

<span id="page-45-2"></span>![](_page_45_Picture_6.jpeg)

若顯示器的邊框會反光,請注意顯示器放置的位置,因為周圍光源及其他亮面材質對邊框造成的反射可能會造成視覺干擾。

警告**:** 執行本說明文件中未指定的控制作業、調整方式或程序,可能會使您暴露在觸電、電氣傷害與**/**或機械傷害的危險中。

關於安全指示的資訊,請參閱產品資訊指南。

# <span id="page-45-3"></span>**FCC**聲明(僅針對美國)

關於FCC公告與其他管理資訊,請參見**http://www.dell.com/regulatory\_compliance**網站上與產品符合哪些管理規定有關的資訊。

# <span id="page-45-1"></span>與**Dell**聯絡

要取得顯示器線上支援說明: 請造訪 [www.dell.com/support/monitors](http://www.dell.com/support/monitors)

<span id="page-46-0"></span>安裝您的顯示器 **Dell™ S2340T** 顯示器

### 若您有**Dell™**桌上型或**Dell™**可攜式電腦,且有網際網路存取能力

1. 請至 http://support.dell.com, 輸入您的服務標籤,然後下載最新的顯示卡驅動程式。

2. 為您的顯示配接卡安裝驅動程式之後,請再嘗試一次將解析度設定為 **1920 x 1080**。

**4 注意: 若您無法將解析度設定為 1920 x 1080**,請與Dell™聯絡以取得與支援這些解析度的顯示配接卡有關的資訊。

#### <span id="page-47-0"></span>安裝您的顯示器 **Dell™ S2340T** 顯示器

### 若您是使用非**Dell™**桌上型電腦、可攜式電腦或顯示卡

在 Windows® 7 或 Windows® 8/Windows® 8.1 中:

- 1. 在桌面上按一下右鍵,然後按一下個人化。
- 2. 按一下變更顯示設定。
- 3. 按一下進階設定。
- 4. 從視窗最上面的說明中辨識出您的顯示卡控制器提供廠商(例如NVIDIA、ATI或Intel等等)。
- 5. 請參見顯示卡廠商網站以取得更新驅動程式的相關資訊(例如 [http://www.ATI.com](http://www.ati.com/)或[http://www.NVIDIA.com](http://www.nvidia.com/) ).
- 6. 為您的繪圖卡安裝驅動程式之後,請再嘗試一次將解析度設定為**1920 x 1080**。
- 7. 請到[DisplayLink](file:///F|/Dell_S2340T_eDoc_source%20file_20130524/DisplayLink/DisplayLink.exe) 或Dell網站下載驅動程式。

**/** 注意 : 若您無法將解析度設定為1920 x 1080,請與您電腦的製造商聯絡,或考慮購買支援1920 x 1080 影像解析度的顯示配接卡。